## MIXTURE component identification: Tutorial (IV)

Guided Data
Capture (GDC)

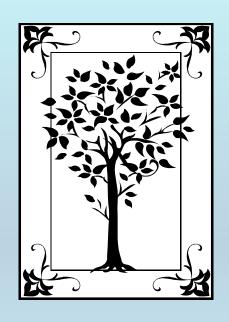

This tutorial demonstrates how to identify components (maximum of 3) in a **MIXTURE** with the Guided Data Capture (GDC) software.

## **NOTE:**

The tutorials proceed sequentially to ease the descriptions; however, it is not necessary to enter *all* compounds before entering *all* samples, etc.

Compounds, samples, properties, etc., can be added or modified at any time.

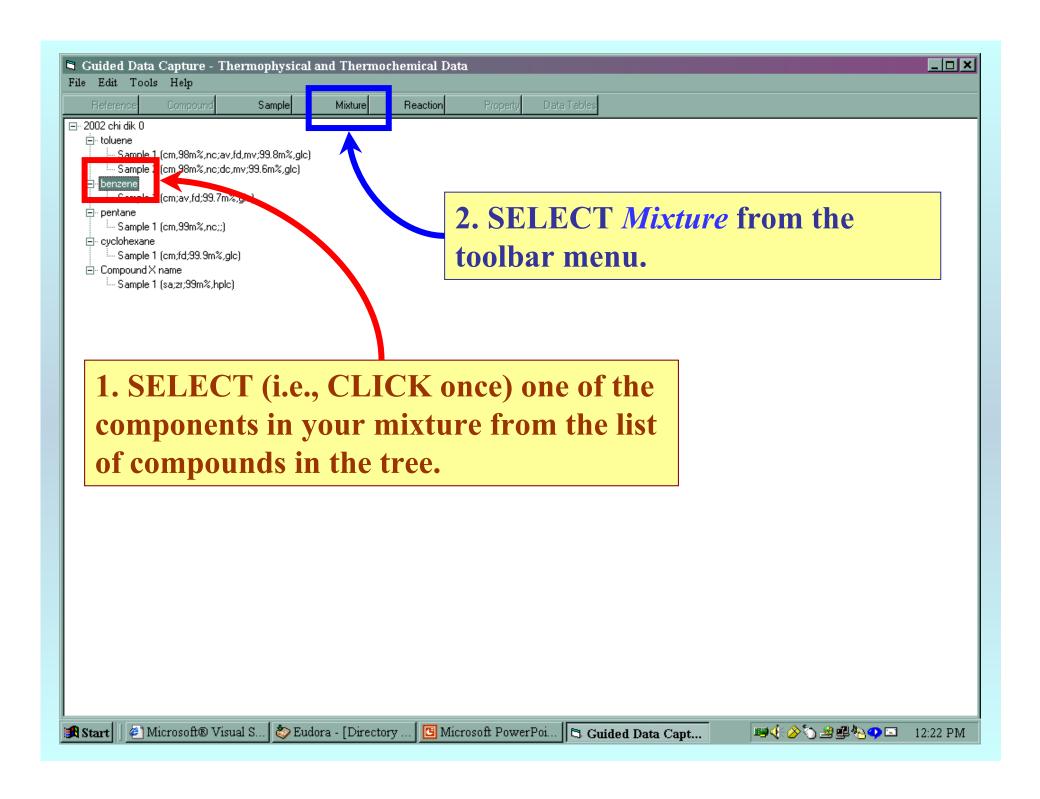

1. This form appears on the screen with your first component already SELECTED.

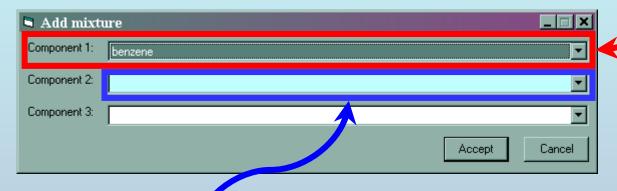

2. CLICK in the field labeled: Component 2

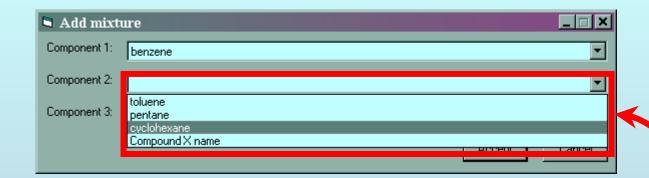

**SELECT** the second component from the pulldown list displayed.

**NOTE:** If your second component is not listed, you need to add it to the tree as a *compound*. (See the earlier tutorial.)

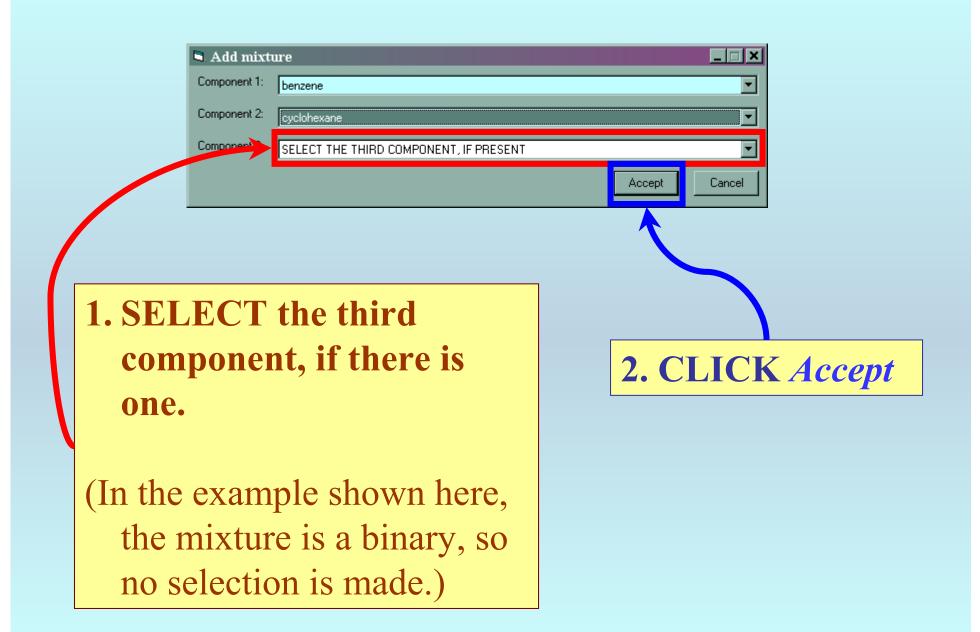

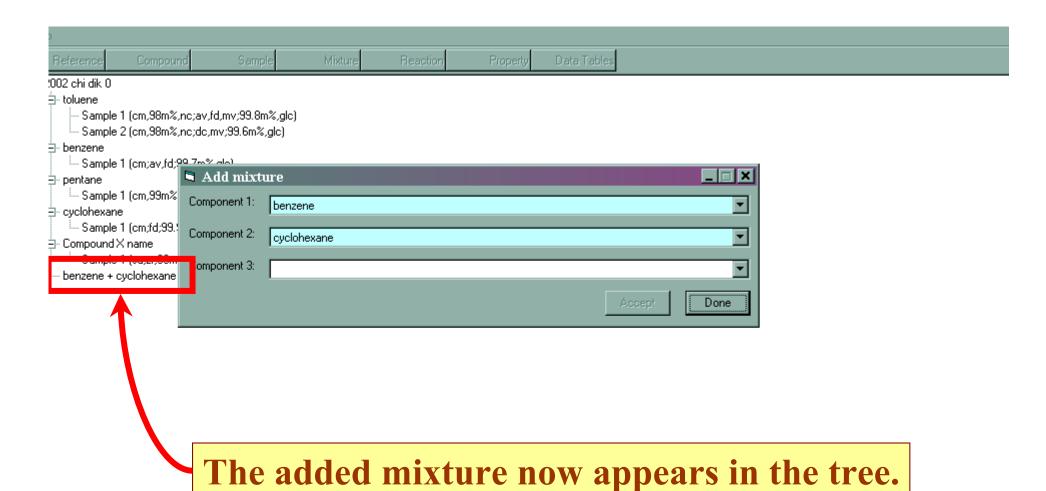

Continue...

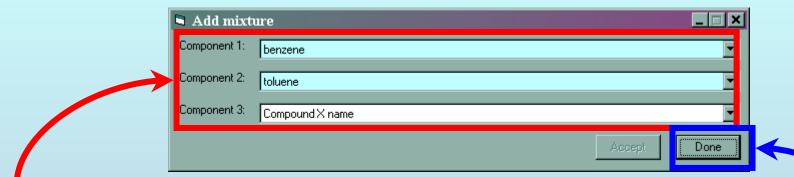

1. SELECT and *Accept* other mixtures as needed.

2. CLICK *Done*, when finished.

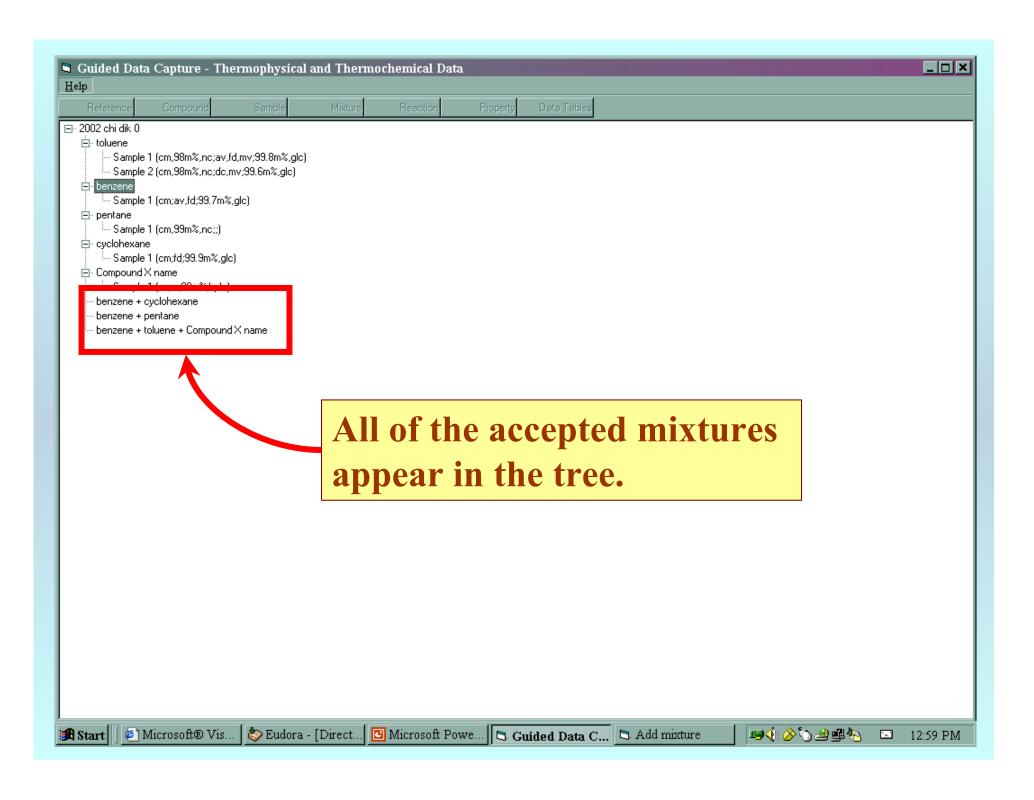

## END

The next step in the series of tutorials is **PROPERTY SELECTION**